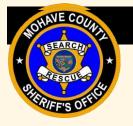

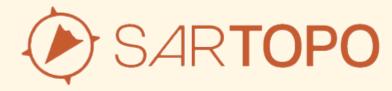

#### An Introduction

February 2023

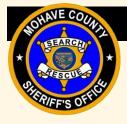

#### **Course Outline**

- Introduction
- Sharing
- Tracking
- Markers
- Layers
- Downloading Layers
- Map Sheets
- Practice Maps

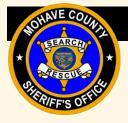

# What is SARTopo?

- It is the search and rescue version of CALTopo
- CALTopo is a map-based application
  - Allows offline access to map data
  - Integrates real-time data
  - Allows for map customization using layers and markers
- Individual and Team Accounts
  - Requires an account
  - Requires association to a team
  - Create personal maps and access to team maps
- Mohave County SAR primary map application

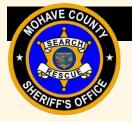

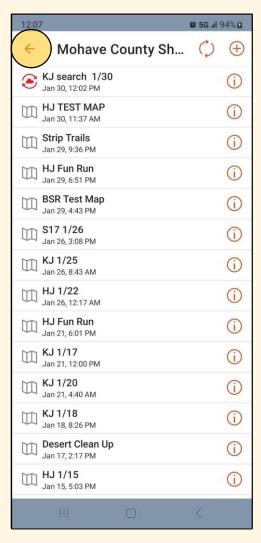

### Maps

- Your Maps
  - Only you can see
  - Can share to others using a "bookmark"
- Team Maps
  - Only those on the team can see
- May need to refresh the list for new maps

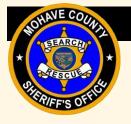

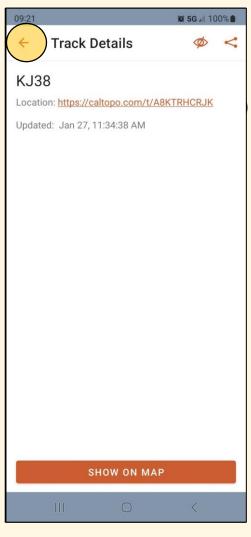

### **Tracks**

- Saved tracks
- Can turn on any map
- Can "share"

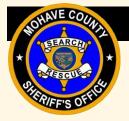

### **Download Layers**

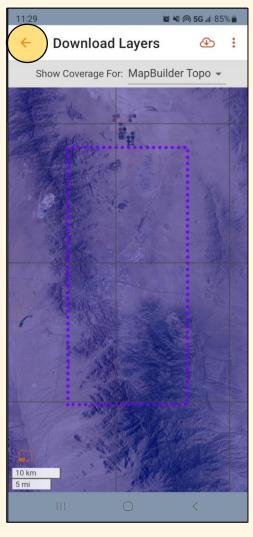

- Works offline when you have no cellular service
- Different levels of quality available to download, but recommend "maximum"

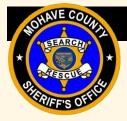

# Map Sheets

- © ¾ @ 5G ... 85% Map Sheets BLM Bagdad BLM Black Mountains 1 BLM Black Mountains 2 BLM Cerbat Mountains BLM CFRA BLM Crozier BLM Goodwin Mesa BLM Hualapai Mountains BLM Music Mountains BLM Overview BLM Poachie Mountains 1 BLM Poachie Mountains 2 BLM White Hills BSR MAP
- Works offline when you have no cellular service
- Very useful

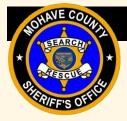

## **Display Options**

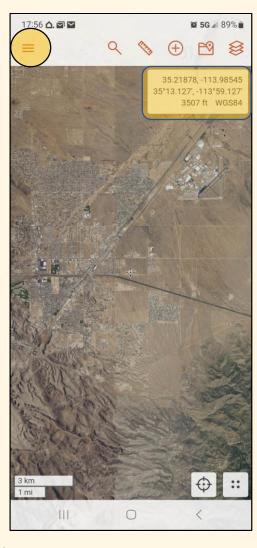

- Light / dark modes
- Turn on /off labels
- Set coordinate formats

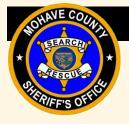

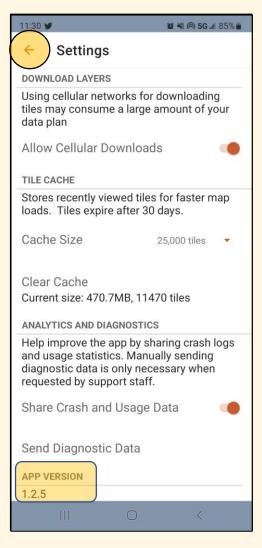

### Settings

- Record Track Detail "Highest"
- Allow cellular downloads (On)
- Increase cache size to 25,000 tiles
- App Version should be 1.2.5

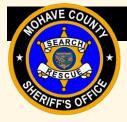

#### **Account Details**

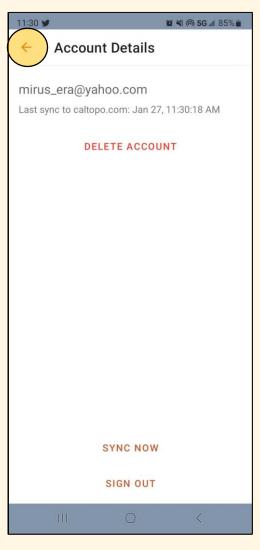

- Delete account
- Sync Account
- Log out

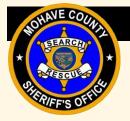

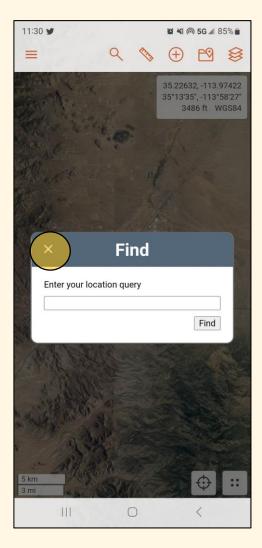

### Find

- Coordinates
- Addresses
- Not 100% correct all the time

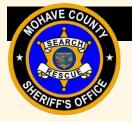

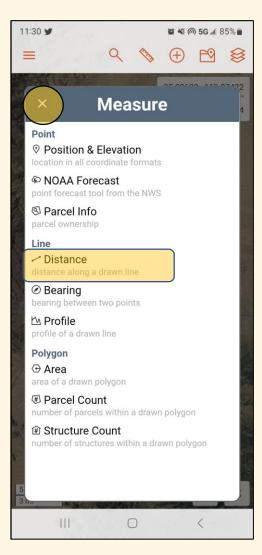

## Measuring

- Most common use is measuring distance
- Take some practice to figure these tools out

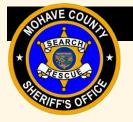

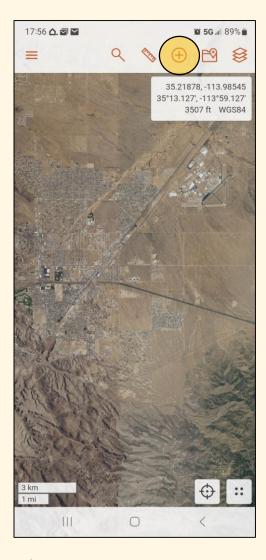

- Don't "clutter" the map
- Used to mark many things during a search:
  - CP
  - Clues
  - Hazards
  - Navigational Aids

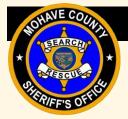

# "Navigate" to or "Directions"

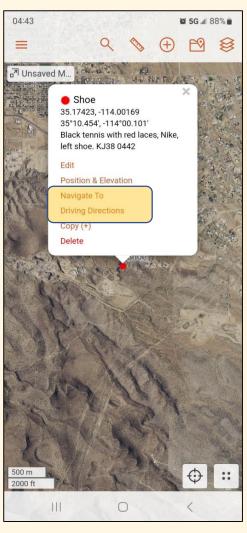

- Do not use the "Navigate to" or "Driving Directions" features in SARTopo
- Most of the time, this is how the person we are looking for became lost or stuck
- It is only as good as the data

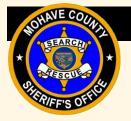

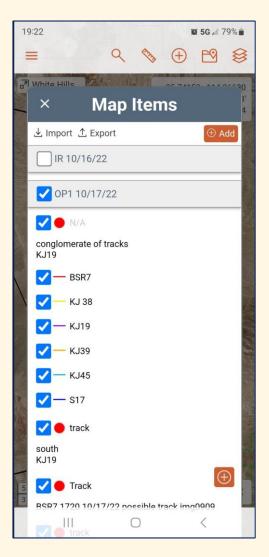

### Map Data

- Shows the different data on the map
- For large searches or extended searches, Operational Periods will be formed that can be toggled on and off to reduce the "clutter" on the map.

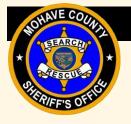

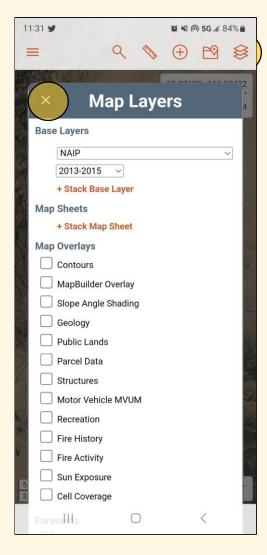

### Layers

- Lots of customization options with layers
- Some can be downloaded to work in areas where there is no cellular service
- Some layers have transparency settings
- Some layers contain "live data"

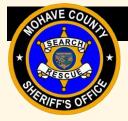

#### Coordinates

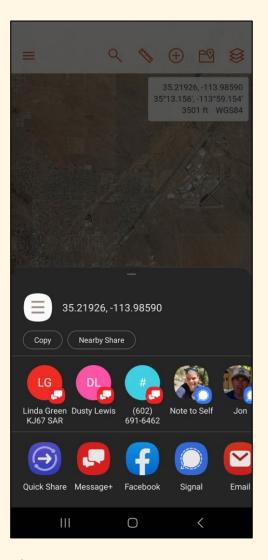

- Crosshair indicates location of coordinates
- The closer zoomed in, more accurate location
- Displayed formats are controlled in "Display" menu
- Can copy and paste coordinates into text messages, etc

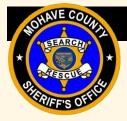

#### **Current Location**

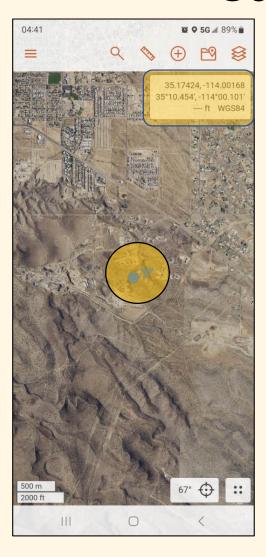

- Centers crosshairs to current location
- Crosshair indicates location of coordinates
- The closer zoomed in, more accurate location

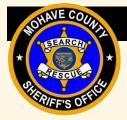

# **Sharing and Tracking**

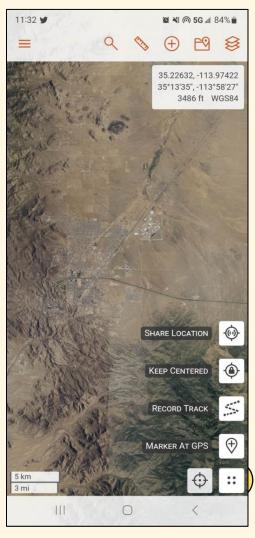

- Sharing location
- Recording tracks

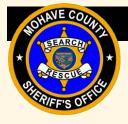

#### Course Outline

- Introduction
- Sharing
- Tracking
- Markers
- Layers
- Downloading Layers
- Map Sheets
- Practice Maps

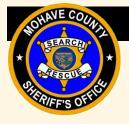

# Sharing

- Only Team members can see your location
- Start sharing when leaving your house
- Stop sharing when you get home
- Make sure your name is your unit ID
- Sharing helps Command to build team assignments as the search begins
- Operational or tactical redeployment of resources

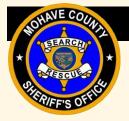

# Start Sharing

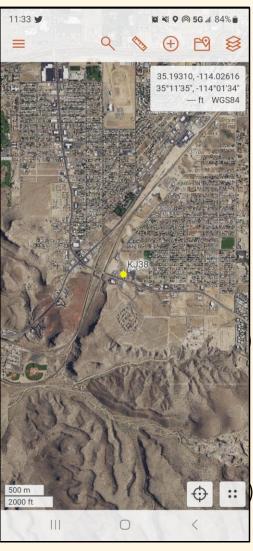

- Use your Unit ID
- Use a visible color (not grey)
- Location is shared as long as there is cell service

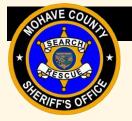

# **Stop Sharing**

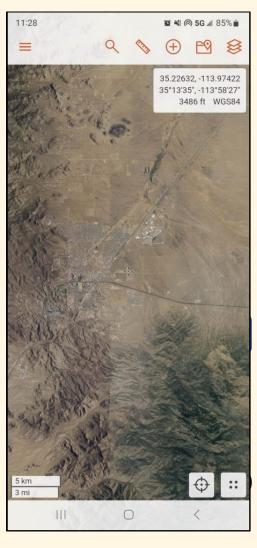

- When sharing is stopped, the marker will no longer update
- It will remain colored for 10 minutes at its last location
- Then it will turn grey for another 20 minutes at the last location
- Then it will completely disappear

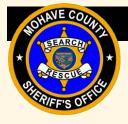

#### Course Outline

- Introduction
- Sharing
- Tracking
- Markers
- Layers
- Downloading Layers
- Map Sheets
- Practice Maps

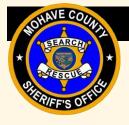

# Tracking

- Start tracking once you have an assignment
- You need to have the Team map open
- With multiple assignments, you may be asked to end a track and start a new track
- Make sure your name is your unit ID
- The color of your track may change do not worry about that

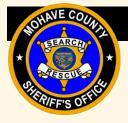

### Start Tracking

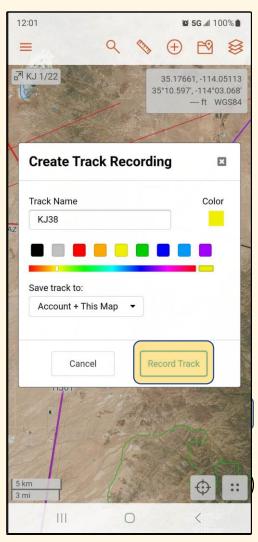

- Make sure to have a map open
- Use your Unit ID
- Track color may be changed by Command
- Make sure it saves the track to "Account + This Map"

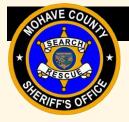

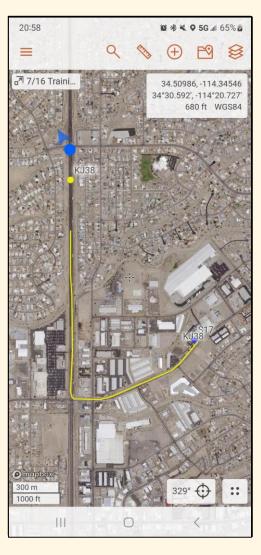

## Tracking

- An active track stands out
- The track color may be changed by Command
- Once track is finished, it stops updating on the map
- Your shared location will continue to update

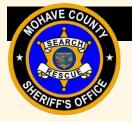

## **Stop Tracking**

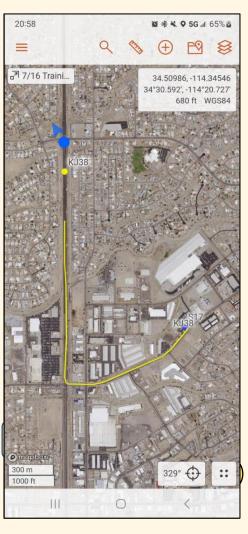

- Stop tracking at the end of an assignment and before you go home
- If you need to edit your track (Unit ID), that can be done before finishing the track
- Be sure to "Save" the track
- If the track was made by mistake, it can be discarded

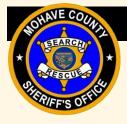

#### Course Outline

- Introduction
- Sharing
- Tracking
- Markers
- Layers
- Downloading Layers
- Map Sheets
- Practice Maps

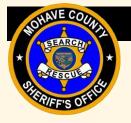

- Keep the "label" of the marker BRIEF (one to two words)
- Use the comment field for details and include
  - Unit ID
  - Time
  - Any pertinent details or description
- How to plot them
  - Click on map
  - Put marker at GPS
- How to change the icon and color

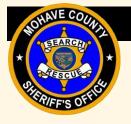

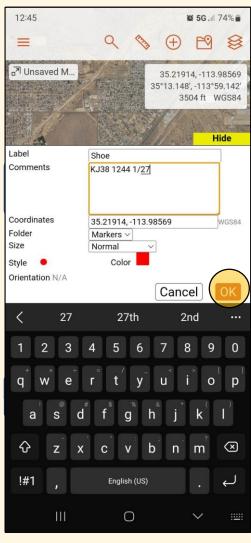

- Keep the label "BRIEF"
- Use "Comments for the details
  - Unit ID
  - Time
  - Any pertinent information
- Change style or color, as needed

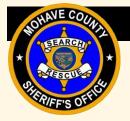

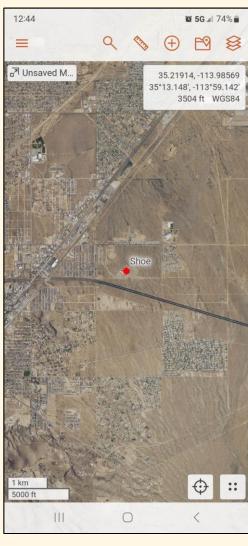

- Markers are viewed under "Map Items"
- Markers can be edited

**Keep the Label "BRIEF"!** 

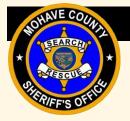

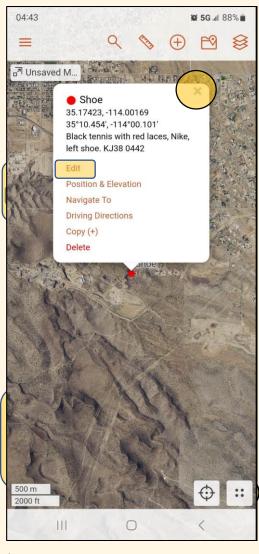

- Markers are viewed under "Map Items"
- Markers can be edited

**Keep the Label "BRIEF"!** 

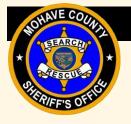

#### Course Outline

- Introduction
- Sharing
- Tracking
- Markers
- Layers
- Downloading Layers
- Map Sheets
- Practice Maps

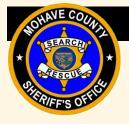

### Layers

- Search maps have default layers that can be changed
- Multiple layers can be stacked
- Transparency option
- Some layers are "real time" data
  - Aircraft
  - Shared locations
  - Weather stations

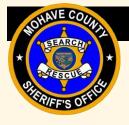

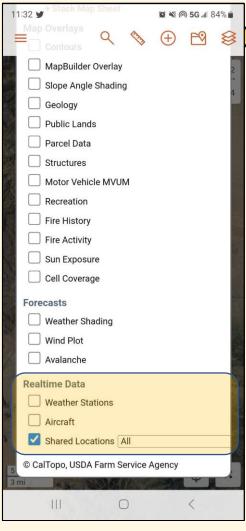

### Layers

- Layers provide a way to customize the map
- The changes you make do not affect others
- When you reload a map, you may have to reset your layers from the map's default

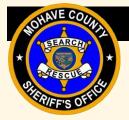

## **Base Layers**

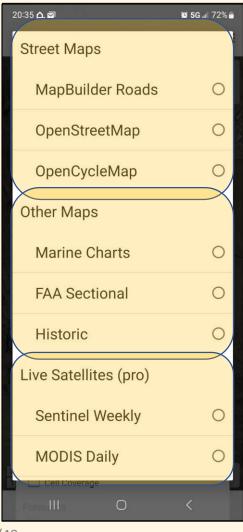

 Some of these layers can be downloaded to use offline

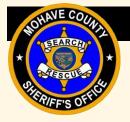

## Stacking Layers

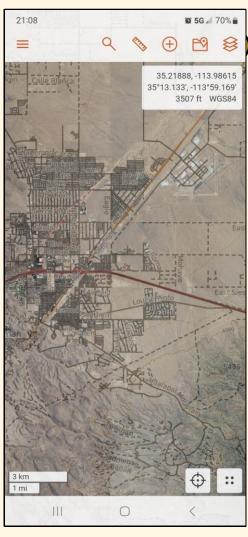

 Stacking layers can be useful to show additional information on top of an existing layer

 Ex – Satellite as a background and putting roads over it

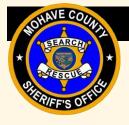

#### Course Outline

- Introduction
- Sharing
- Tracking
- Markers
- Layers
- Downloading Layers
- Map Sheets
- Practice Maps

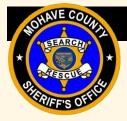

## **Downloading Layers**

- Important to download layers for areas you are assigned to that lack cellular coverage
- Does not transfer to new devices, requiring downloading again
- Takes up quite a bit of storage space
- Download at least your geographical area, but best to download the entire county
- Use a good Wi-Fi connection

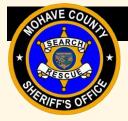

#### **Downloading Layers**

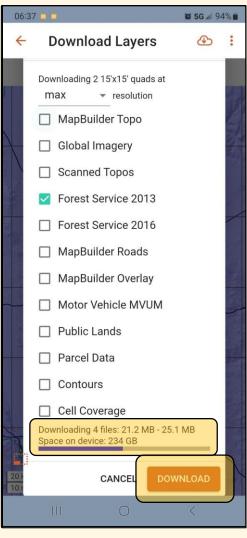

- Consider downloading at least satellite and roads
- Preferred:
  - MapBuilder Topo
  - Global Imagery
  - MapBuilder Roads
  - MapBuilder Overlay

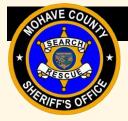

## **Downloading Layers**

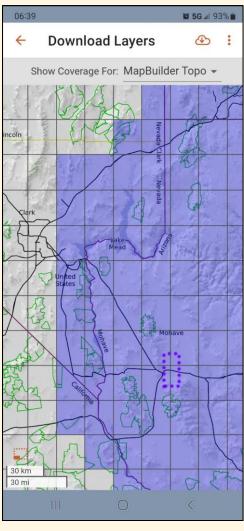

- Showing coverage allows you to see what you have downloaded and in which resolution format
- Helps to see lacking coverage

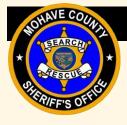

#### Course Outline

- Introduction
- Sharing
- Tracking
- Markers
- Layers
- Downloading Layers
- Map Sheets
- Practice Maps

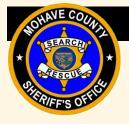

#### Map Sheets

- Downloadable layers that can be overlayed on top of layers
- BLM maps
- SAR created maps

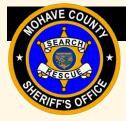

## Viewing Map Sheets

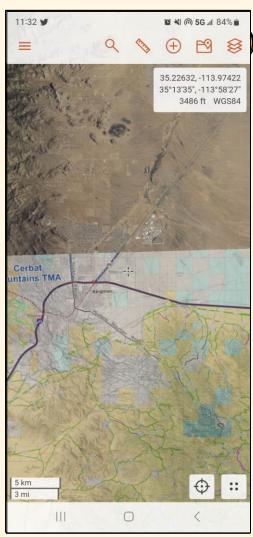

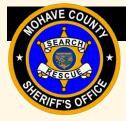

# **Downloading Map Sheets**

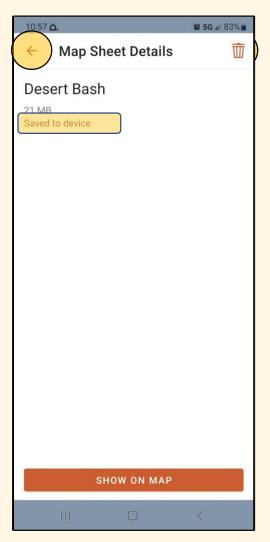

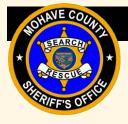

#### Course Outline

- Introduction
- Sharing
- Tracking
- Markers
- Layers
- Downloading Layers
- Map Sheets
- Practice Maps

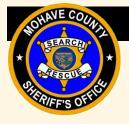

#### **Practice Maps**

- Open Map "Advanced Academy 2/4"
- Share location
- Enter coordinate provided as a marker
- Start tracking
- Locate marker
- Contact Command
- Update marker based on what is found, if anything

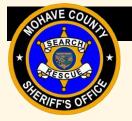

# SAR Topo

Questions???